Sehr geehrte Teilnehmerin, sehr geehrter Teilnehmer,

vielen Dank für die Buchung eines Webinar PLUS. Damit Sie sich optimal vorbereiten können, haben wir eine **Checkliste** für Sie erstellt. Wir empfehlen die angegebenen Punkte kurzfristig anhand dieser Checkliste zu prüfen.

## **Das Webinar PLUS kann nicht in einer Terminalserverumgebung stattfinden**.

**Ihr Anwendungsprogramm wird nicht benötigt, Sie arbeiten während des Webinar PLUS auf unserem virtuellen Schulungsserver.**

- **Haben Sie einen lokalen Internetzugang über Microsoft Edge oder Google Chrome?** Mozilla Firefox kann nicht verwendet werden.
- **Funktioniert das Starten des TeamViewers auf lokaler Ebene?** Link: **[Team Viewer](https://nam04.safelinks.protection.outlook.com/?url=https%3A%2F%2Fwww.addison.de%2Fsupport%2Ffernwartung-teamviewer.html%3F__hstc%3D117983190.8193f8a2608e2b88164d0e75e351a01a.1605875321046.1606116150033.1606122326295.3%26__hssc%3D117983190.1.1606122326295%26__hsfp%3D4106851891&data=04%7C01%7CAddison-Akademie%40wolterskluwer.com%7Cac5a9689bd6e47a2b77408d8f0428b3a%7C8ac76c91e7f141ffa89c3553b2da2c17%7C0%7C0%7C637523516128305292%7CUnknown%7CTWFpbGZsb3d8eyJWIjoiMC4wLjAwMDAiLCJQIjoiV2luMzIiLCJBTiI6Ik1haWwiLCJXVCI6Mn0%3D%7C1000&sdata=umrVSPDF4fa6UZpNmZurb1%2Fmpu2DSfZdpo8PVVfQpIs%3D&reserved=0)**
- **Bekommen Sie im TeamViewer Ihre ID und das Passwort angezeigt? (wenn\*\*\*\* erscheinen, ist das ok)**

Am Tag des Webinar PLUS benötigt unsere/r Referent/-in einen kurzzeitigen Zugriff auf Ihren Rechner per TeamViewer.

Sollten Sie Fragen zu einem dieser o.g. Punkte haben, wenden Sie sich bitte an Ihre betreuende IT-Abteilung.

## **Zugang Testvideo ADDISON virtueller Testserver**

<https://youtu.be/KIVkXIxx3Z4> Das kurze Lernvideo zeigt Ihnen, wie Sie ganz einfach selbst eine Testsitzung zu unserem virtuellen Testserver durchführen können. Hier die Login-Daten: [https://training.wolterskluwer.de](https://training.wolterskluwer.de/) Benutzer: **test\_student** Passwort: **Y6WUeFK7wG10**

**Diese Zugangsdaten dienen nur einem Test.** Zur Teilnahme an Ihrem Webinar PLUS benötigen Sie keine weiteren Zugangsdaten. Sie starten "nur" die Zugangsdaten, die Sie letztmals mit der Terminerinnerung per Mail erhalten haben.

### **Drei Tage vor dem Webinar PLUS**

 **Drucken Sie die Schulungsunterlage aus, oder legen diese digital für das Webinar bereit.** Sie erhalten diese drei Tage vor dem Webinar PLUS in der E-Mail **Terminerinnerung und Schulungsunterlage**.

## **Am Tag des Webinar PLUS (9:00 Uhr):**

 **Starten Sie den Link zum Webinar PLUS (GoToWebinar) pünktlich um 9:00 Uhr.** Den Link finden Sie in den E-Mails **Ihre Buchungsinfo** Feld **Onlineraum** oder **Terminerinnerung** Feld **Einwahllink**.

**Denken Sie daran – lokal und nicht mit Mozilla Firefox zu arbeiten. Sie können den Einwahllink kopieren und in einen anderen Browser einfügen.** 

## **Starten Sie den TeamViewer auf lokaler Ebene.** Link **[Team Viewer](https://nam04.safelinks.protection.outlook.com/?url=https%3A%2F%2Fwww.addison.de%2Fsupport%2Ffernwartung-teamviewer.html%3F__hstc%3D117983190.8193f8a2608e2b88164d0e75e351a01a.1605875321046.1606116150033.1606122326295.3%26__hssc%3D117983190.1.1606122326295%26__hsfp%3D4106851891&data=04%7C01%7CAddison-Akademie%40wolterskluwer.com%7Cac5a9689bd6e47a2b77408d8f0428b3a%7C8ac76c91e7f141ffa89c3553b2da2c17%7C0%7C0%7C637523516128305292%7CUnknown%7CTWFpbGZsb3d8eyJWIjoiMC4wLjAwMDAiLCJQIjoiV2luMzIiLCJBTiI6Ik1haWwiLCJXVCI6Mn0%3D%7C1000&sdata=umrVSPDF4fa6UZpNmZurb1%2Fmpu2DSfZdpo8PVVfQpIs%3D&reserved=0)**

 **Teilen Sie die TeamViewer ID und das TeamViewer Passwort dem/der Referent/-in schriftlich über das Fragetool GoToWebinar mit.** Dies ist nur für die/den Referent/-in sichtbar.

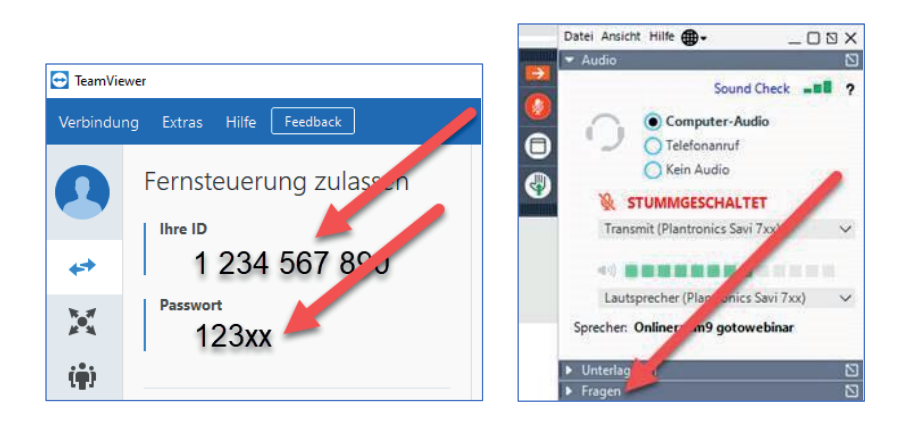

 **Der/die Referent/-in schaltet sich auf Ihrem Rechner auf und meldet Sie über Ihren lokalen Internetbrowser am Schulungsserver an.** 

Anschließend, wird die Verbindung per TeamViewer zu Ihrem lokalen Rechner beendet. Das Verfahren ist sicher und entspricht den Datenschutzrichtlinien.

## **Das Webinar PLUS beginnt um 9:00 Uhr**

Sie arbeiten mit zwei Anwendungsfenstern:

**1. GoToWebinar**

Hier sehen Sie den Bildschirm des/der Referent/-in

**2. Internetbrowser mit Zugriff auf den Schulungsserver** Hier können Sie die Übungen nach Aufforderung des/der Referent-in durchführen.

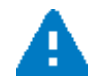

## **Schließen Sie während des Webinar PLUS keines dieser zwei Anwendungsfenster. Auch nicht in der Mittagspause.**

Bitte beachten Sie die Voraussetzungen, die Sie bei dem jeweiligen Webinar PLUS im Shop unter den **Voraussetzungen** finden.

Für Webinare PLUS gelten dieselben Systemvoraussetzungen, wie für Ihre Software, auch wenn Sie im Homeoffice sind.

Ein zweiter Bildschirm sowie ein Mikrofon können eine sinnvolle Ergänzung darstellen, sind aber keine notwendige Voraussetzung.

Weitere Informationen zur Durchführung eines Webinars sowie den Link zu einer Testsitzung von GoToWebinar finden Sie [hier.](https://akademie.addison.de/news/systemanforderungen-und-informationen-zur-handhabung)

Bei Fragen oder Einwahlschwierigkeiten, wenden Sie sich bitte direkt an die **Hotline der ADDISON Akademie** telefonisch unter **+49 7141 914-180** oder per Mail an **[addison-akademie@wolterskluwer.com](mailto:addison-akademie@wolterskluwer.com)**.

## $\boxed{\mathbb{Z}}$ **Checkliste ꟷ in wenigen Schritten zum Webinar PLUS**

## **Hinweis für macOS Ventura 13.01:**

Sollten Sie den TeamViewer nicht starten können, dann folgen Sie bitte u.g. Beschreibung:

Download Teamviewer Quick Support Mac <https://download.teamviewer.com/download/TeamViewerQS.dmg>

Aus dem Download Ordner die Datei TeamViewerQS.dmg öffnen.

Anschließend Doppelklick auf das TV Icon.

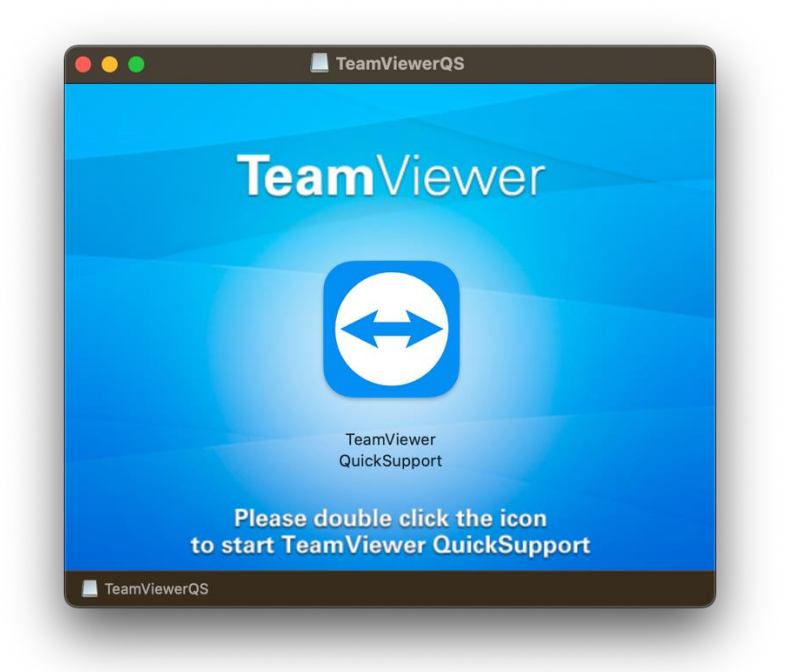

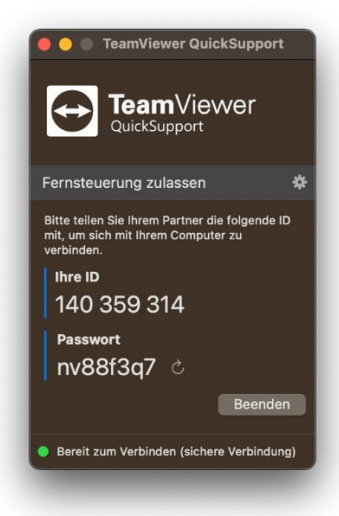

## Die Verbindung wird hergestellt.

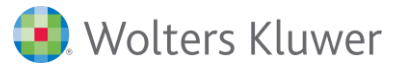

Jetzt bitte bei Sitzungsaufzeichnung neben "Verweigert" auf Zugriff anfordern oder "Einstellungen für Bildschirmaufnahme öffnen…" ändern, nun den Schieber hinter TeamViewer Quicksupport anklicken.

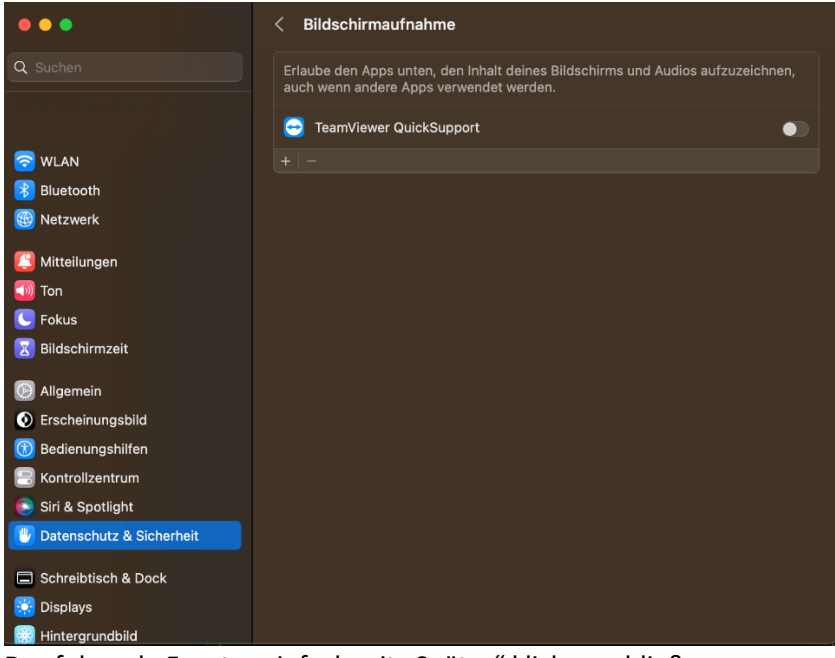

Das folgende Fenster einfach mit "Später" klicken schließen.

Nun folgt die Freigabe für die Bedienung:

Dazu im TeamViewer Fenster hinter Bedienungshilfe auf "Zugriff anfordern" Klicken.

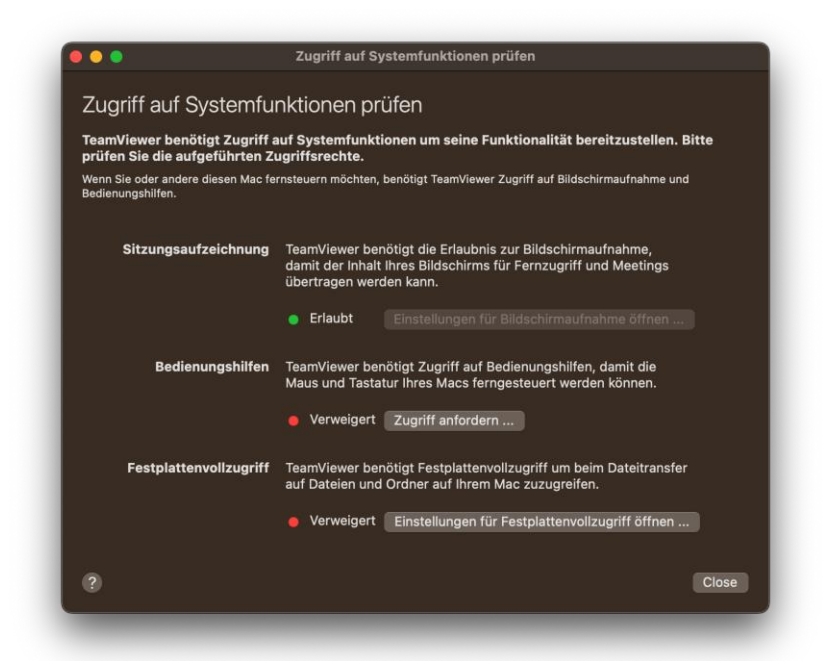

Im folgenden Fenster auf "Systemeinstellungen öffnen" klicken

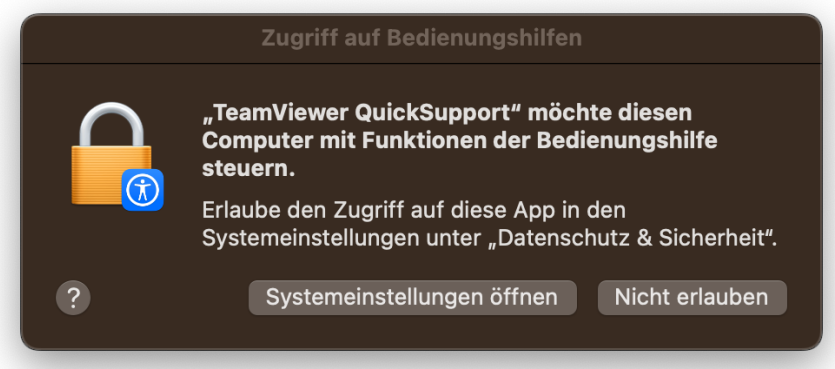

Jetzt auch bei TeamViewer Quick support den Schieber aktivieren.

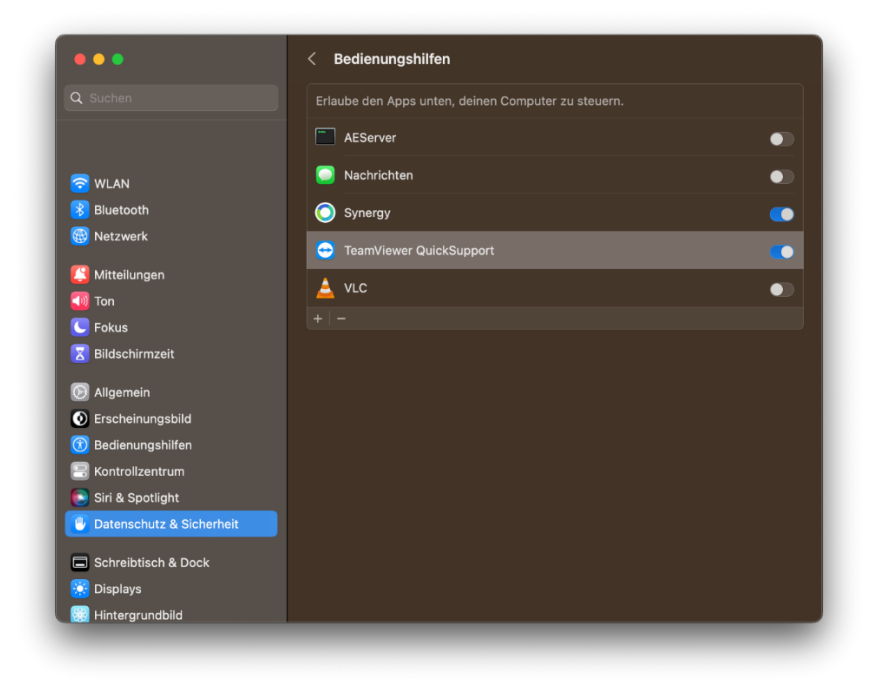

Jetzt ist der Zugriff per TeamViewer auf den MAC möglich.

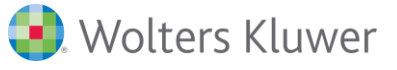

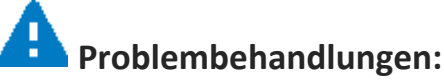

Sollten Sie keine Verbindung zum Testserver aufbauen können, sollten Sie Ihren Cache des Internetbrowsers löschen, folgen Sie bitte hierzu den entsprechenden Hinweisen.

Bitte beachten Sie, dass Sie diese Vorgehensweise auf dem Rechner durchführen, mit dem Sie dann auch am Webinar PLUS teilnehmen.

Hier noch mal den Hinweis, bitte nutzen Sie **nicht** Firefox!

## **Vorgehensweise Cache löschen für Edge:**

Starten Sie Edge und gehen Sie über die drei Punkte am rechten Rand der Menüleiste, dann bitte auf den Punkt Einstellung. Aktivieren Sie den Punkt Datenschutz Suche und Dienste:

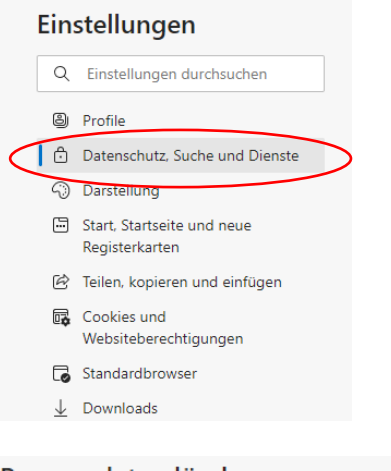

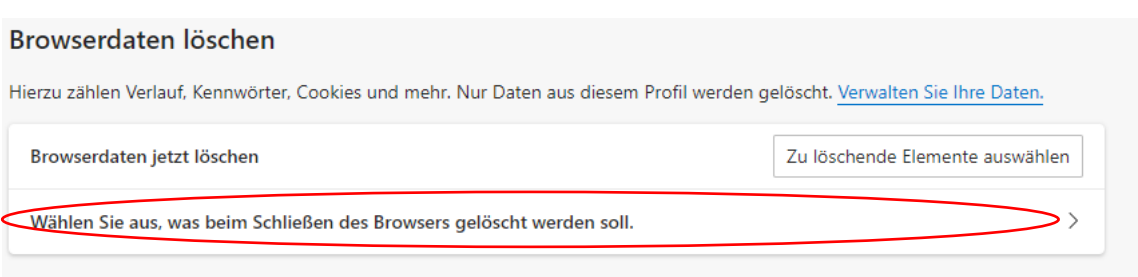

Bitte aktivieren Sie die Punkte Cookies und andere Websitedaten, Kennwörter und AutoAusfüllen-Formulardaten **nicht**, damit ist sichergestellt, dass Ihre persönlichen Anmeldedaten erhalten bleiben.

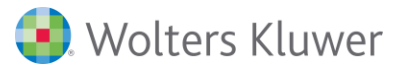

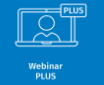

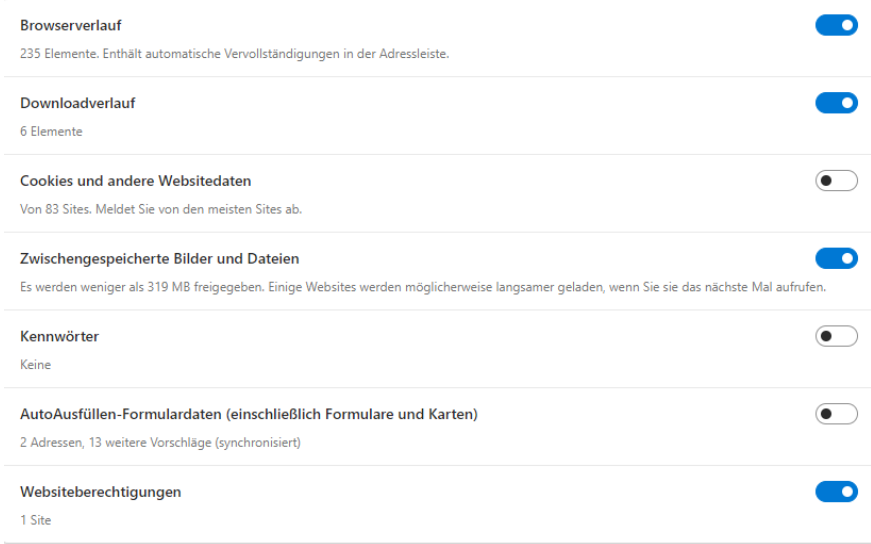

### **Vorgehensweise Cache löschen für Chrome:**

Starten Sie Chrome und gehen Sie über die drei Punkte am rechten Rand der Menüleiste, dann bitte auf den Punkt Einstellung. Aktivieren Sie den Punkt Datenschutz und Sicherheit.

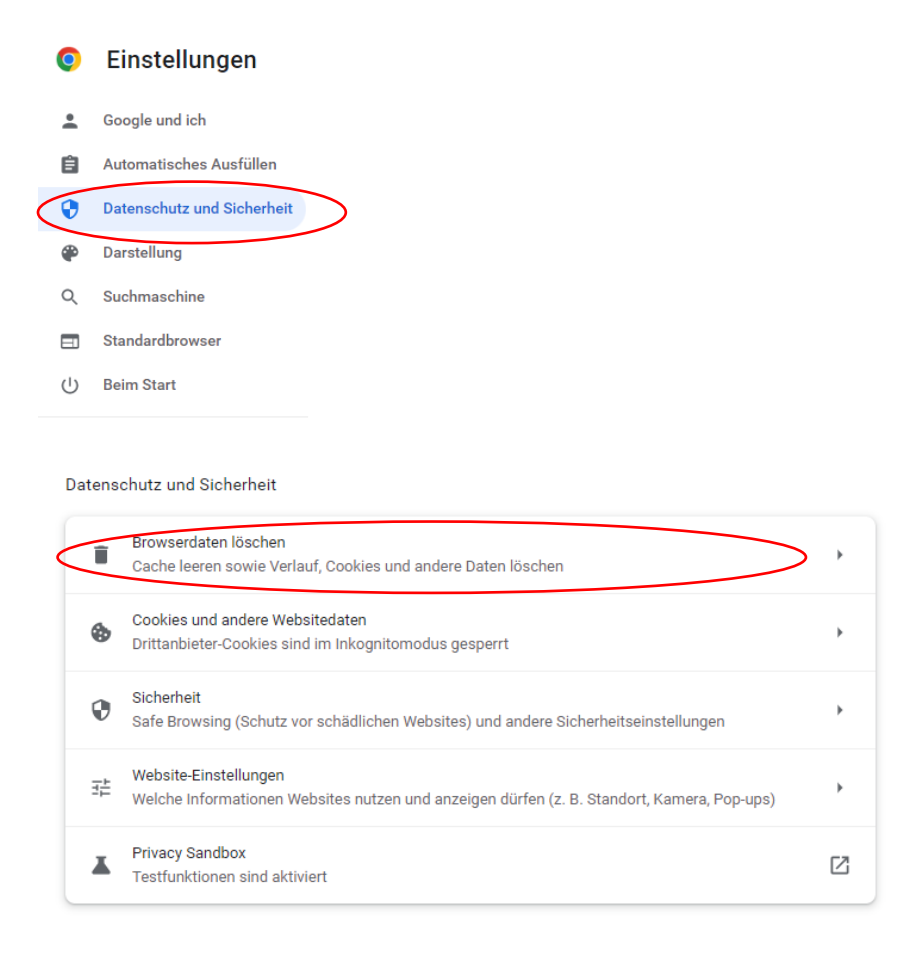

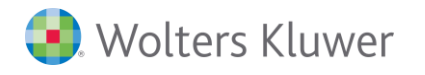

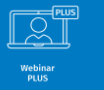

Bitte aktivieren Sie die Punkte Cookies und andere Websitedaten **nicht**, damit ist sichergestellt, dass Ihre persönlichen Anmeldedaten erhalten bleiben.

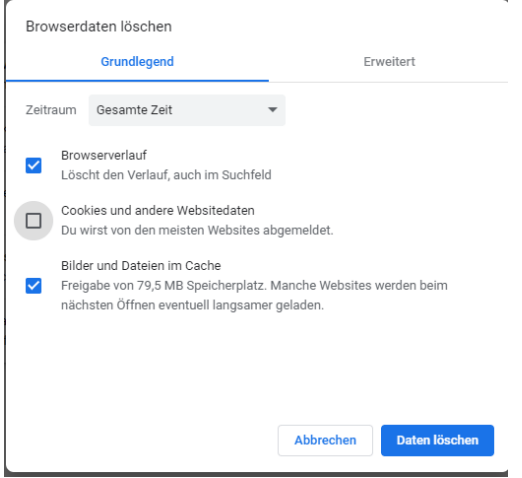

Nachdem Sie den Cache erfolgreich gelöscht haben, starten Sie bitte den Browser neu.

Wir wünschen Ihnen ein erfolgreiches Webinar PLUS.

Ihr ADDISON Akademie-Team